# JAM-2014 Counseling

## Guidelines for Filling Choices for Admission at the JAM 2014 Online Counseling Portal

A JAM 2014 Qualified Candidate can apply for admission to any of the corresponding Academic Programs available at IISc, IISER PUNE, NIT Rourkela & IITs (refer to Appendices-I and II of JAM 2014 Information Brochure (http://gate.iitk.ac.in/jam/pdf/brochure.pdf)) using the Online JAM 2014 counseling portal. There is NO Offline counseling in JAM 2014. This portal gives, either the information about or gives a link to, an institute and its departments who will admit students through JAM 2014. This portal also helps the qualified candidates to fill their choice of program(s) in order of preference based on the Test Paper(s) in which the student has qualified.

It is important to note that the choice of program(s) with their preference can be modified until the last date (that is, 5:00 pm on  $29<sup>th</sup>$  April 2014) or until the choice list is locked by the candidate, whichever is earlier.

Each candidate will either receive an SMS on the mobile number or an email on the email address that has been registered with JAM 2014 at the time of filling the Application Form. This SMS or email will contain information related with username and password for logging in into JAM 2014 counseling portal. Using the received username and password, a candidate can fill the choices (preferences) for admission to the academic programs offered by different participating institutions in JAM 2014. The process of filling choices is explained below.

## Step - 1: Checking, updating and saving personal details

At first a candidate needs to provide/check personal details. Most of these details will be picked automatically from the data provided by the candidate at the time of Online Application Process for JAM 2014 Examination. Under no circumstance, a candidate will be allowed to modify name, date of birth, parents' names. However, a candidate may change mailing address, mobile phone number and the category. If a candidate opts to change category he/she must provide relevant proof as per information provided in JAM 2014 brochure. The candidate must also update some information sought related to eligibility conditions in the Test Paper in which he/she has qualified. In particular,

- o Fill your aggregate marks in percentage (CGPA in a scale of 10, in case of letter grades) in your B.Sc. degree or its equivalent.
- o For each query related to Eligibility Requirement(s) and the Minimum Educational Qualification, fill either "YES" or "NO", whichever is applicable. The candidates are advised to read and carefully fill the above details. In case it is found that the information furnished by them is false, their admission will stand cancelled.

The candidate must save their personal data, information related to demand draft and

qualifying examination using the click on the  $SAVE Personal Information$ . The screenshot of the person details appears below.

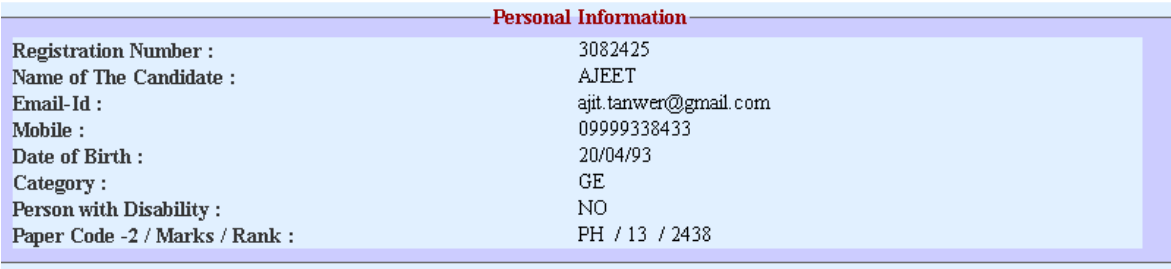

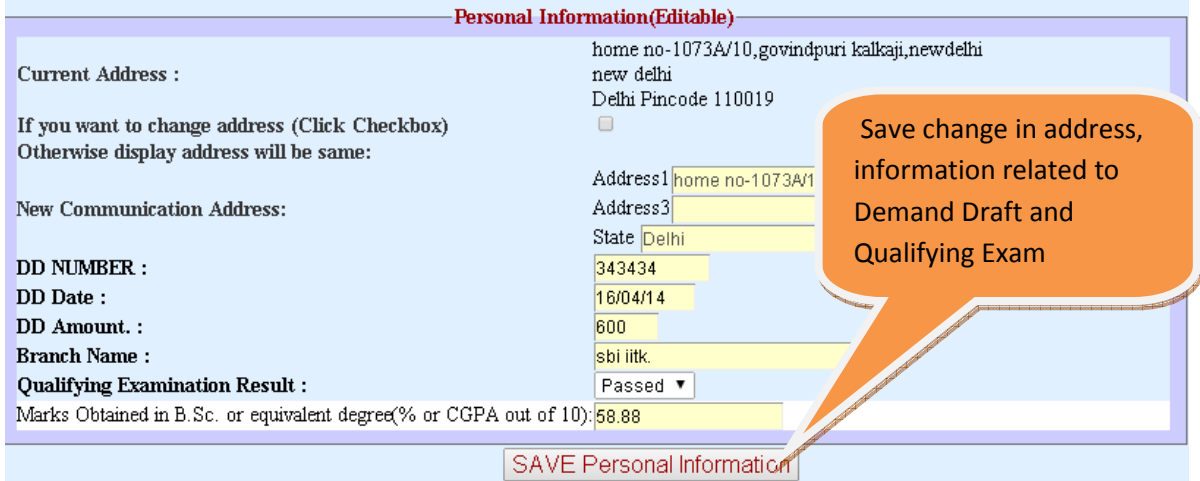

 Following the personal details, a candidate must answer three sets of questionnaires related to his/her qualifying examination. A screen shot of this segment is shown below.

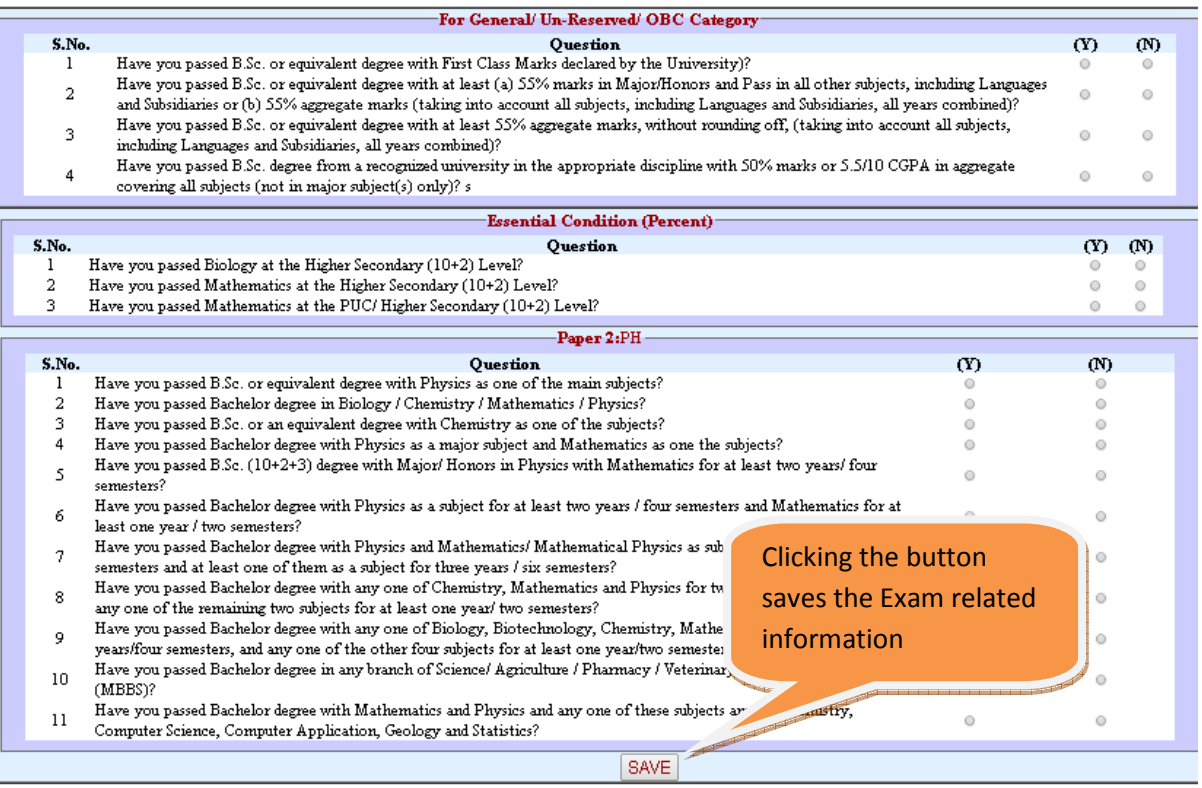

## Step – 2: Printing and Using Worksheet for Choices

 The counseling portal provides a feature to generate a personalized worksheet foreach candidate after step 1 is complete. The worksheet provides complete list of programs across different participating JAM institutes for which the candidate is eligible according to the Test Paper qualified. It also gives the details concerning the category wise available seats and All India Rank (AIR) of opening and closing ranks for respective programs. The candidates are strongly advised to generate, print and use the worksheet in order to decide the final choices.This step will reduce the errors in keying the choices, saving, and finally locking the choices.

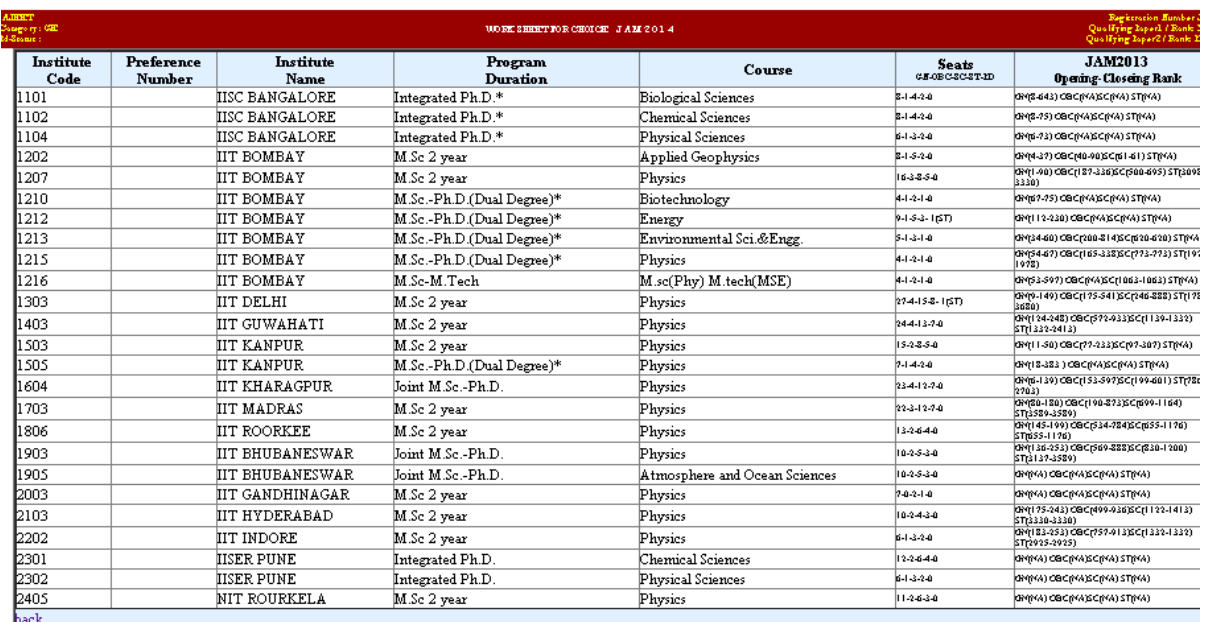

## Step – 3: Filling, Saving and Locking Choices

After acandidate has worked out his/her choices on the worksheet, he/she may add them online. The candidates are advised to use the save button at regular intervals to ensure that keyed information is not lost due to flaky internet connection. Once a candidate is satisfied with choice filling he/she may proceed to lock the same. Choices once locked cannot be modified or changed and will be considered as final.

## Step – 4: Printing the preference list

The candidates are advised to take a printout of the choice list after locking it in step-3.

## Step – 5: Printing the Admission Form and posting it

The candidates should now download a pdf file for both Part-A and Part-B of the Admission Form. The candidate then should paste a photograph and put the signature in appropriate

places in both the Part- A & B of the form. The completed form (Part-A and Part-B together) should be accompanied with

- 1. Attested copies of transcripts for qualifying examination,
- 2. Caste certificate in prescribed format as stated in the JAM 2014 brochure, and
- 3. A bank draft of Rs. 600/- (Rupees Six hundred only) drawn in favor of "Chairman JAM, IIT Kanpur", payable at a bank branch in Kanpur

must be posted to The Organizing Chairperson, JAM 2014, Gate-JAM Office, IIT Kanpur, Kanpur – 208016, INDIA by SPEED POST ONLY. The last date for receiving the completed form containing all the documents and the Demand Draft of Rs. 600/- is 30<sup>th</sup> April, 2014.

## User Manual for Online Counseling Portal

During the process of choice filling, a candidate can perform the following functions.

- 1. Adding a new choice in the choice list. (At the end of the list only).
- 2. Deleting an already Saved choices form the list (If choices are not Locked).
- 3. Finally save the choices on the JAM server.
- 4. Printing of the Final Choices (allowed only after Locked only).

Warning:Locking will prevent any further adding or modifying the filled choices.

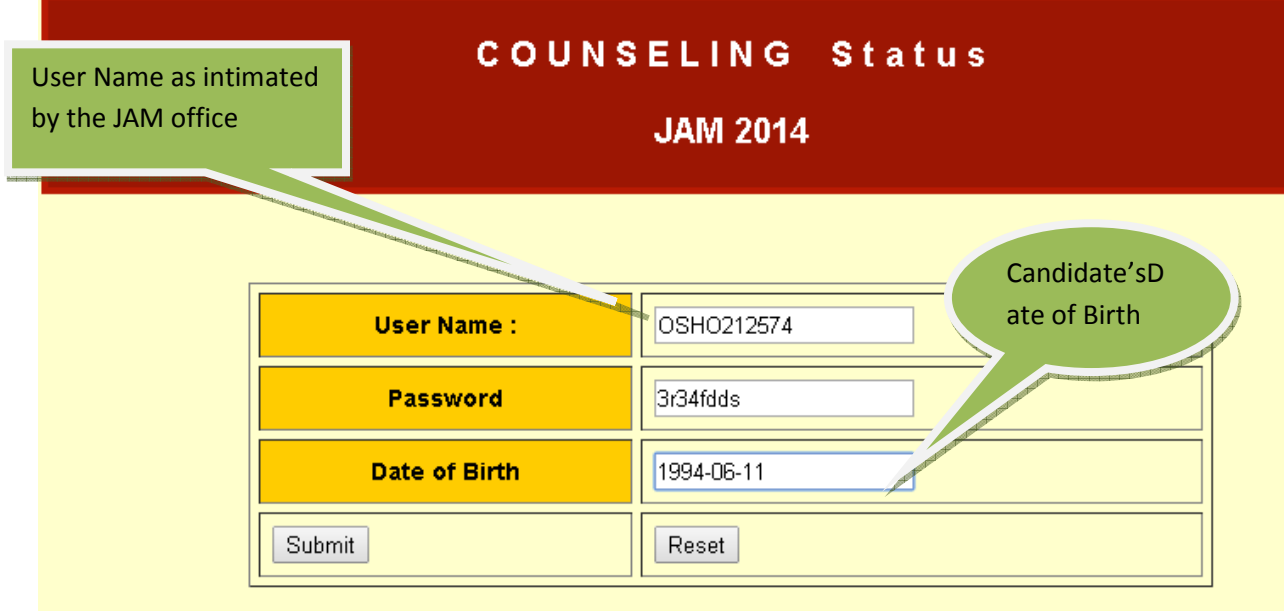

Important Dates: Choice sheet filling will be available from 15-April-2014 to 25-april-2014

Important Link: JAM-2013 program code with their opening-closing Rank. Institute wise JAM-2014 seat details

## Procedure to Add a New Choice.

A new choice can be inserted only at the end of the preference list. For inserting a new choice, a candidate should go through the following steps.

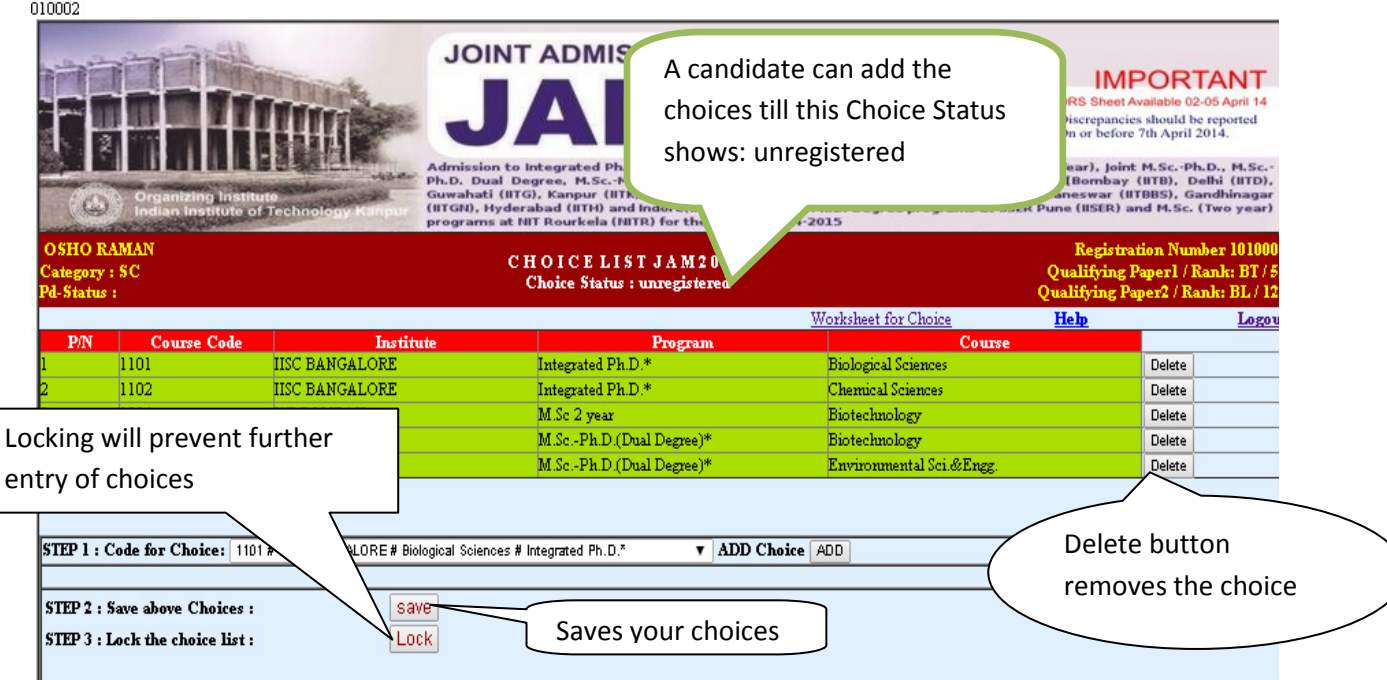

## Step-1. (Selection of choices from drop down preference list)

Select the course preference wise from the dropdown choice list. Initially, the preference number will be set to the number pointing to the end of the choice list. So, the chosen preference can only be add to end of the list. Insertion of a choice in between two choices is not possible. You need to delete the all choices which have already been added in your choice list and insert the new choice from the drop down menu. The drop down menu only shows the list of programs for which you qualifying according to your Test Paper codes across all zones. Along with the program code it displays the Institute Name, the Program Name, the Program duration delimited by # mark as shown below.

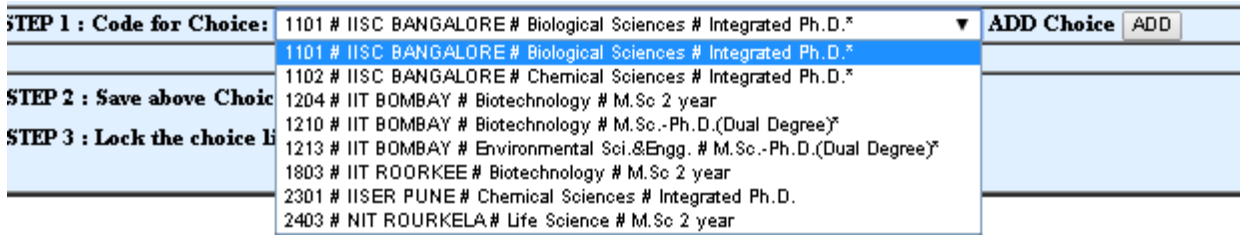

### Step-2. (Saving choices)

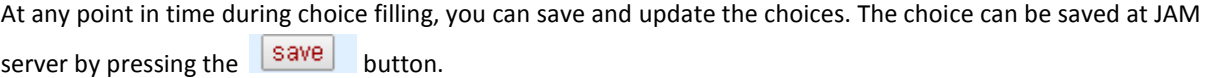

Any changes unsaved in the choice list shall be discarded and will not be considered for seat allocation till the candidate saves them successfully. Therefore, the candidates are advised to save their choices frequently.

A login session will expire after 20 minutes of inactivity. Adding and deleting a choice is not considered as an activity for this purpose. Across two login sessions any unsaved activity is discarded.

#### Step-3.(Procedure to lock the choices)

 Once a candidate has finalized the choice list and saved it on the JAM server, the candidate is advised to lock the choice list to prevent any accidental change. Locking is the last step which freezes a candidate's choice list. The candidates are, therefore, warned that no further changes are possible in a locked choice list.

The choice list can be locked by pressing the  $\overline{\text{Lock}}$  button. After locking the choices, the interactive choice filling section and Personal page update will not be accessible to the candidate. The choices can only be locked after the payment information in personal page has been updated.

As soon as your choice locked *Choice Status will be change to Locked*and student can only print his Page-1 and Page2 of the choices.

The choice lists of all the candidates will automatically be locked on the closing date of choice filling. If a candidate has not paid the counseling fee by that time the choices will automatically be discarded and will not be considered for seat allocation.

### Screen shot of locked choice list

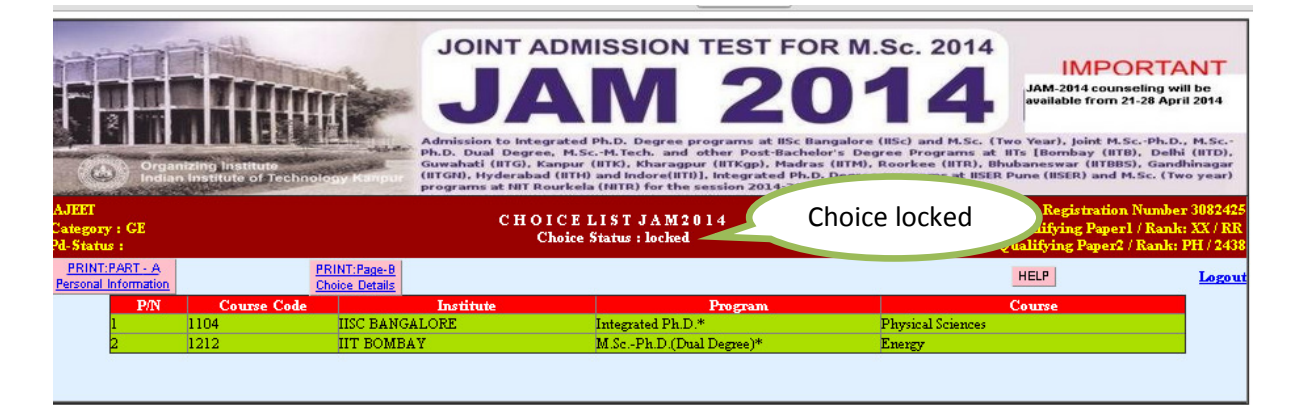

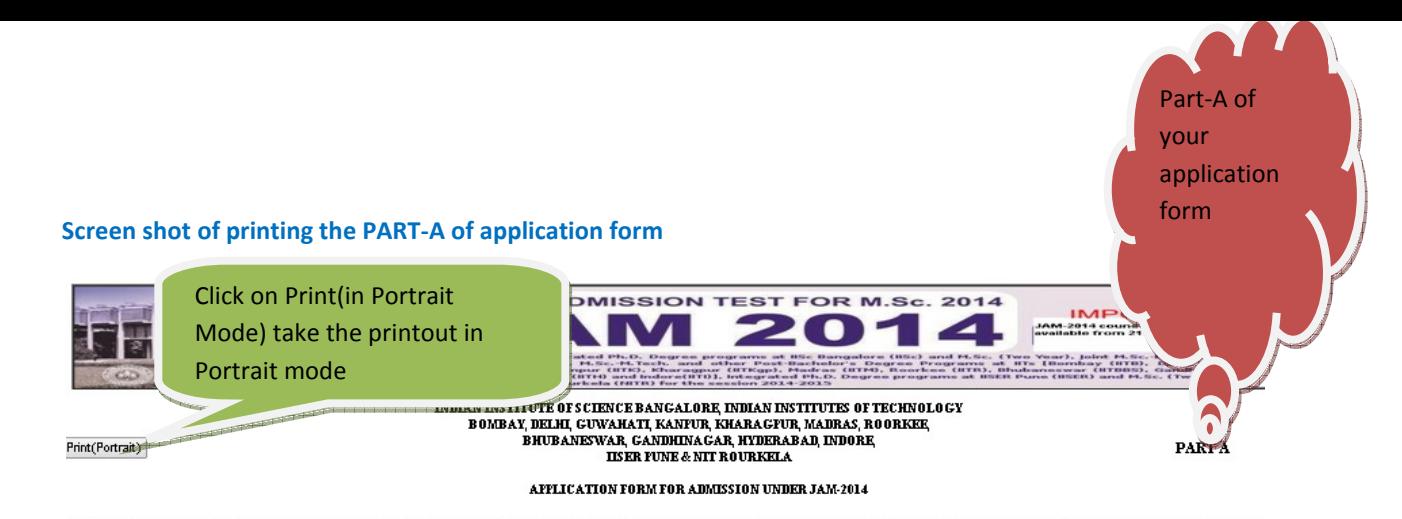

be filed by candidate qualifed in JAN2014 and dedrous of Admission to Assemin Programs of His (His Rie Rune and NT Rourkels, covered under JAN 2014. This Application Form chould be sently SPEED POSTOKLY to "The Croanising -nor-biston can qualifing JAN 2014 standards. As a qualified candidate in JAN 214, so are sighle trading on the interact R.D., N.B., (I.s. Year, Jont N.B.P.R.D. N.B., Ph.D. Dual Degree, and the Post Scheiners Cropper Regen

#### PERSONAL INFORMATION

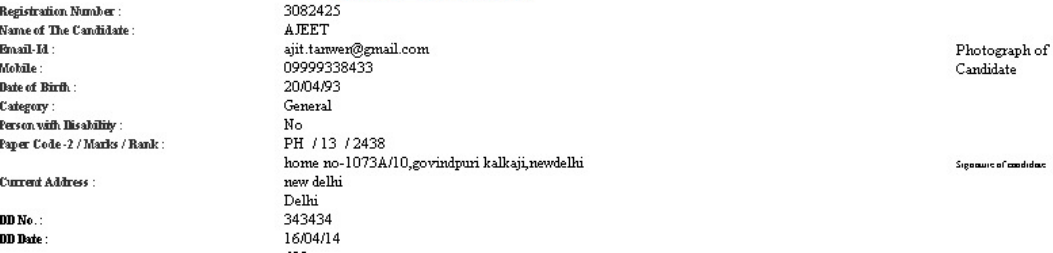

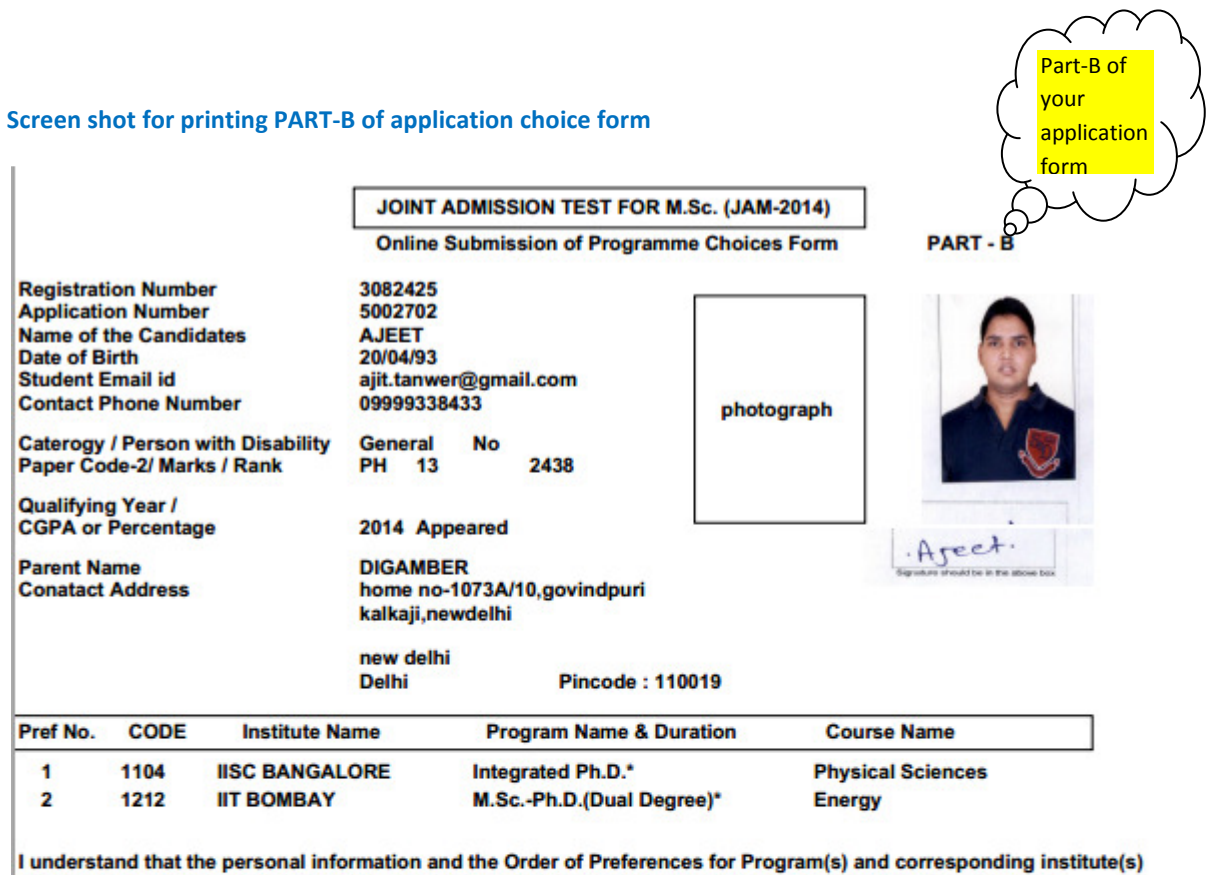

given by me in this Application Form are final and no alteration will be permissible under any circumstances.

**Signature of the Candidate** 

Date:

Place:

NOTE: Please send the signed copy of this (PART - B) along with the duly filled and signed application form PART - A and a Demand Draft of Rs. 600.00 (Counseling Fees) with the Application form and send by speed post only so as to reach the Following address before 30th April 2014

To.

Chairman JAM 2014 **GATE/JAM Office, IIT Kanpur,** Kanpur-208016,